### *Voting TWiki Quick Reference Sheet*

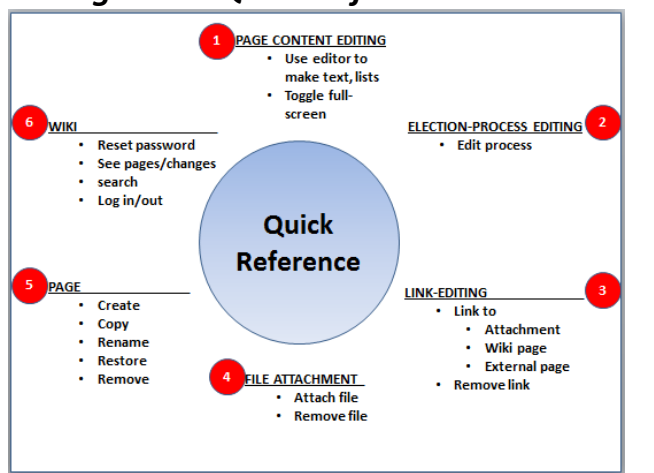

# **PAGE CONTENT EDITING OPERATIONS**

### **To Edit a Given Page**

- *1. Navigate to a given page.*
- 2. Click "Edit" button  $\sqrt{q}$  Edit (at top or bottom of page)
- 3. Use editor to change or format text, add/remove links, tables, or lists, just as with MS-Word.
	- a. Locate or enter desired text at desired location in the page.
	- *b. Highlight that text.*
	- c. In the *Editor Controls* (at top of page),
		- 1.To make the text a *Section Header*, from the "Format" drop-down-list select **Heading1**. Likewise, for *Sub-Section-Headers*, select **Heading2, Heading3**, etc. 2.To make the text *bold*, select
			- the *Bold button.*
		- 3.To make the text *italic*, select *Italic button. I*

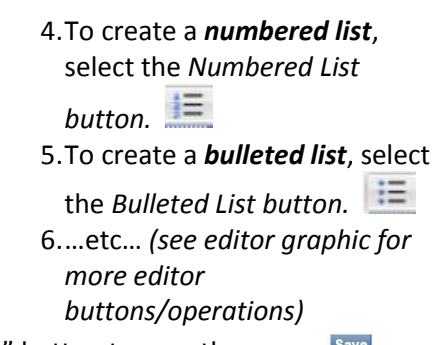

- 4. Click "Save" button to save the page. Save
- *5. The modified page now exists.*

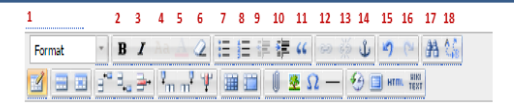

# 19 20 21 22 23 24 25 26 27 28 29 30 31 32 33 34 35 36 37

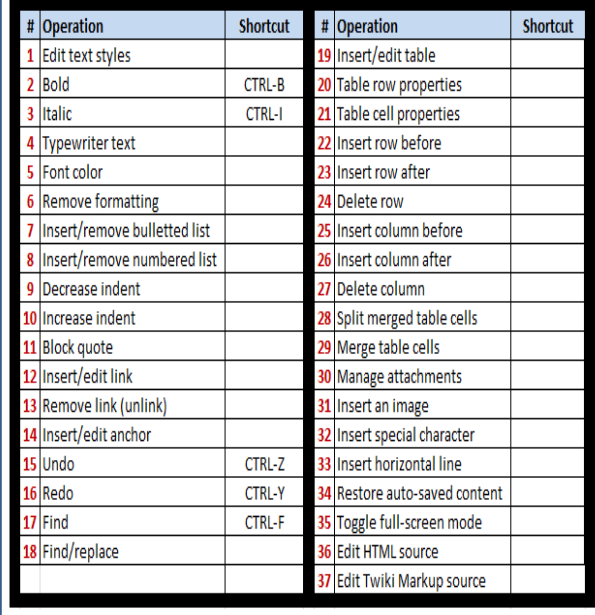

### **To Toggle the Editor To/From Full-Screen Mode**

*1. Ensure have entered editing mode for a given page – i.e.,*

- *a. Navigate to a given page.*
- b. Click "Edit" button (at top or bottom of page) **BEdit**
- 2. Click the *Toggle Full-Screen button* (square icon on the lower right of the *Editor Controls* at the top of the page)
- *3. If originally NOT in full-screen mode, the editor is now in full-screen mode (and vice versa).*
- *4. NOTE: If in full-screen mode, one must first get out of full-screen mode before saving can take place.*

### **ELECTION-PROCESS EDITING OPERATIONS**

### **To Edit an Election Process**

- 1. *Navigate to a given Election Process Working Group Page* (such as *PreElection*)
- 2. Click "Edit" button (at top or bottom of page) **B** Edit
- 3. Use editor to add, change, or remove election process steps, sub-steps, related links, etc., just as in *To Edit a Given Page.*
- 4. Click "Save" button to save the page. Save
- *5. The modified election process now exists.*

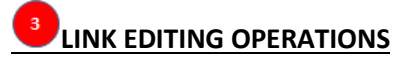

### **To Link to a Given Page in the Site**

- *1. Navigate to given page.*
- 2. Click "Edit" button  $\sqrt{\frac{g_{\text{E}}}{g_{\text{E}}}}$  (at top or bottom of page)
- 3. Locate or enter desired text for link at desired location in the page.
- *4. Highlight that text.*
- 5. In the *Editor Controls* (at top of page), select *Insert Link button*.
- 6. *An Insert Link dialog box is displayed*.
- 7. In the first text field, type the *PageName* of the desired page to link to in the website.
- 8. Click the *Insert* button.
- 9. Click "Save" button to save the page. Save
- *10. The modified page now exists with the newly created link. Test the link to ensure it works as intended.*

### **To Link to an Attached File**

- *1. Navigate to given page.*
- 2. Click "Edit" button  $\sqrt{q}$  Edit (at top or bottom of page)
- 3. Locate or enter desired text for link at desired location in the page.
- *4. Highlight that text.*
- 5. In the *Editor Controls* (at top of page), select *Insert Link button*.
- 6. *An Insert Link dialog box is displayed*.
- 7. In the first text field, type: *%PUBURL%/Voting/PageName/FileName* of the desired page to link to in the website, such as: *%PUBURL%/Voting/*Election*/*filename.pdf
- 8. Click the *Insert* button.
- 9. Click "Save" button to save the page. Save
- *10. The modified page now exists with the newly created link. Test the link to ensure it works as intended.*

### **To Link to an External Website Page**

- *1. Navigate to given page.*
- 2. Click "Edit" button  $\sqrt{q}$  Edit (at top or bottom of page)
- 3. Locate or enter desired text for link at desired location in the page.
- *4. Highlight that text.*
- 5. In the *Editor Controls* (at top of page), select *Insert Link* button.
- 6. *An Insert Link dialog box is displayed*.
- 7. In the first text field, type the external website's address, such as: [http://www.google.com](http://www.google.com/)
- 8. Click the *Insert* button.
- 9. Click "Save" button to save the page. Save
- *10. The modified page now exists with the newly created link. Test the link to ensure it works as intended.*

### **To Remove a Link from a Given Page**

- *1. Navigate to given page.*
- 2. Click "Edit" button  $\sqrt{\left| \mathbf{C} \right|}$  (at top or bottom of page)
- 3. Locate desired link text in the page.
- *4. Highlight that text.*
- 5. In the *Editor Controls* (at top of page), select

the *Remove Link (Unlink) button*.

- 6. *The link is removed and the text returns to a normal (unlinked) appearance.*
- 7. Click "Save" button to save the page. Save
- 8. *The modified page now exists with the removed link.*

## **FILE ATTACHMENT OPERATIONS**

### **To Attach a File to a Given Page**

- *1. Navigate to given page.*
- 2. Click "Attach" button **Attach** (at top or bottom of page)
- *3.* In file system browser, drag and drop file onto page.
- *4.* Enter descriptive file name in "Comments" text field.
- *5.* Click "Upload file" button.
- *6. The original page now has an additional file attached (and listed in the full list of file attachments at the bottom of the page).*

### **To Remove a File from a Given Page**

- *1. Navigate to given page.*
- 2. Go to *"Attachments" table* at bottom of page.
- 3. Locate the given file in the "Attachments" table.
- 4. Click "manage" link in that file's row.
- 5. Click "Delete" link on right-hand-side of screen next to file name. **Delete**
- 6. Click "Delete" button. Delete
- 7. *The original page now has the given file removed (and NO LONGER listed in the full list of file attachments at the bottom of the page).*

## **PAGE (TOPIC)-LEVEL OPERATIONS**

### **To Add (Create) a New Page/Topic**

- 1. Go to *Control Panel* at left of page.
- 2. Click "Create New Topic" R Create New Topic
- 3. Enter topic name in text field.
- 4. Select template ("GenericTopicTemplate")
- 5. Click "Create this topic" button Create this topic
- *6. You are placed into an editor to edit the new page's content.*
- 7. Edit the page.
- 8. Click "Save" button to save the page. Save
- *9. The new page now exists.*

### **To Remove a Given Page**

- *1. Navigate to given page.*
- 2. Go to *Control Bar* at bottom of page.
- 3. Click the last, right-most link ("More topic options") More topic actions
- 4. Click "Delete topic". Delete topic...
- 5. Click "Delete" button. Delete
- 6. *The given page is now deleted*.

### **To Rename a Given Page**

- *1. Navigate to given page.*
- 2. Go to *Control Bar* at bottom of page.
- 3. Click the last, right-most link ("More topic **Options"** More topic actions
- 4. Click "Rename/move topic". Rename/move topic...
- 5. Enter topic's new name in text field.
- 6. Check that all pages with links to this page are updated with new name
- 7. Click "Rename/Move" button. Rename/Move
- 8. *The given page is now renamed and related links are updated*.

### **To Copy a Given Page**

- *1. Navigate to given page.*
- 2. Go to *Control Bar* at bottom of page.
- 3. Click the last, right-most link ("More topic **Options"** More topic actions
- 4. Click "Copy this topic". Copy this topic...
- 5. Enter topic's new name in text field.
- 6. Click "Copy" button. Copy
- 7. *The original page has now been copied to a new page name***.**

### **To Restore a Given Page to a Given Revision**

- *1. Navigate to given page.*
- 2. Go to *Control Bar* at bottom of page.
- 3. Click the last, right-most link ("More topic options") More topic actions
- 4. Under "Restore topic", enter the *revision number* to which to restore.
- 5. Click "Restore" button.
- 6. Click "Save" button.
- 7. *The original page has now been restored to the content available at a particular page revision.*

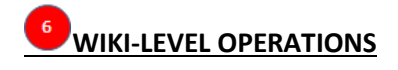

### **To Reset Your Password**

- 1. *Navigate to:*
	- [http://collaborate.nist.gov/voting/bin/view/T](http://collaborate.nist.gov/voting/bin/view/TWiki/ChangePassword) [Wiki/ChangePassword](http://collaborate.nist.gov/voting/bin/view/TWiki/ChangePassword)
- 2. Enter *Username* in 1<sup>st</sup> text field.
- 3. Enter *Current Password* in 2nd text field.
- 4. Click "Logon" button. Logon
- 5. *A change password screen is displayed*.
- 6. Enter Username in  $1<sup>st</sup>$  text field.
- 7. Enter Current Password in 2<sup>nd</sup> text field.
- 8. Enter New Password in 3<sup>rd</sup> text field.
- 9. Enter New Password, again, in 4<sup>th</sup> text field (to confirm it).
- 10. Click "Change password" button. Change password
- 11. *Your password has now been changed to New Password.*

### **To See List of All Pages (Topics) on the Site**

- *1. Navigate to given page.*
- 2. Go to *Control Panel* at left of page.
- 3. Click "Index". Index
- 4. *A listing of all site pages (topics) is given, sorted alphabetically by page name.*

### **To See List of All Changes on the Site**

- *1. Navigate to given page.*
- 2. Go to *Control Panel* at left of page.
- 3. Click "Changes". F Changes
- 4. *A listing of all changes to site pages (topics) is given also indicating for each one the user who changed it and the date on which it was most recently changed.*

### **To Search for String on the Site Pages**

- *1. Navigate to given page.*
- 2. Go to *Control Panel* at left of page.
- 3. Click "Search". Q Search
- 4. Enter *search string* in text field.
- 5. Click "Search". Search

6. *A listing of all pages containing that search string is returned.*

### **To Reach the Home Page of the Site**

- *1. Navigate to given page.*
- 2. Go to *Control Panel* at left of page.
- 3. Click "Voting Web"*.*
- 4. *The site home page is displayed.*

### **To Log In To the Site**

- *1. Navigate to given page.*
- 2. Go to *Control Panel* at left of page.
- 3. Click "Log In".  $\triangleq$  Log In
- 4. *A screen to enter username and password is displayed*.
- 5. Enter *Username.*
- 6. Enter *Password*.
- 7. Click "Logon". Logon
- 8. *You will be logged in to the site*.

### **To Log Out of the Site**

- *1. Navigate to given page.*
- 2. Go to *Control Panel* at left of page.
- 3. Click "Log Out". **Log Out**
- 4. *You will be logged out of the site*.
- *5. NOTE***:** *If you wish to make changes to any site page at this point, you must first log in to the site before making those changes*.